# **S Microsoft® Word \*r IBM® Lotus® Symphony™ Documents**

使用 IBM® Lotus® Symphony™ Documents 可以创建简单文档, 也可以创建包含图形、表格、图表和电子表格 的结构复杂的文档。使用它所具有的诸多功能部件,可以很好地控制文本、页面、部分文档和整个文档的格 式。您能够以多种格式保存文档。

## **春心前 美国城市共聚市长 Y SO FAX 760 新口 開幕**

#### 表 1. 创建和编辑文档

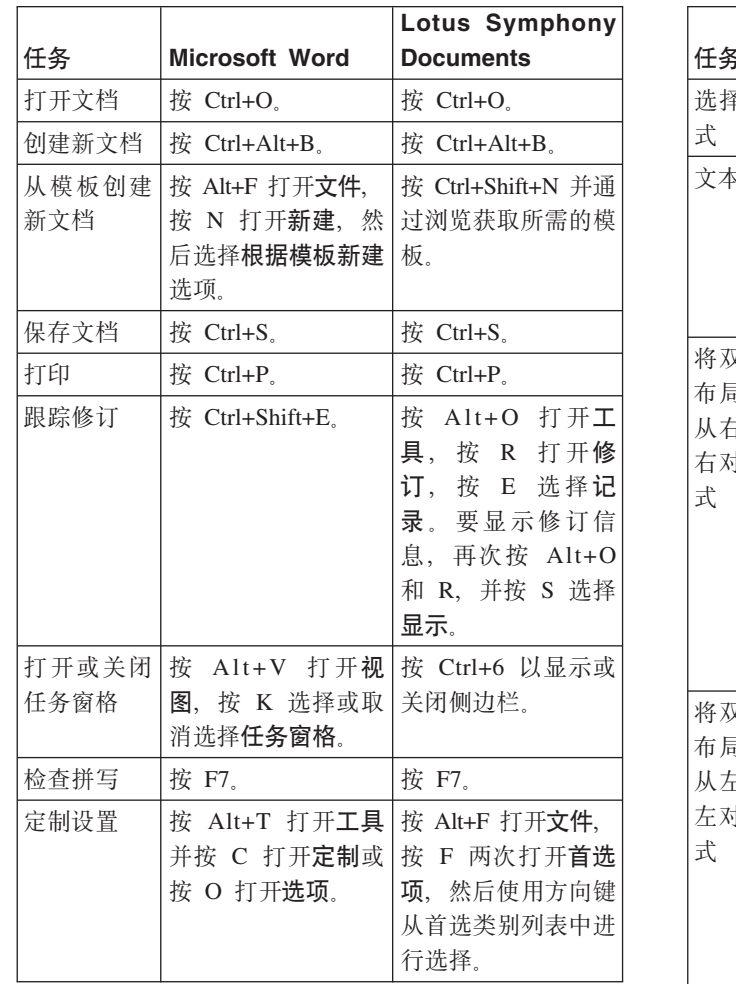

#### 表 2. 编辑文档的格式

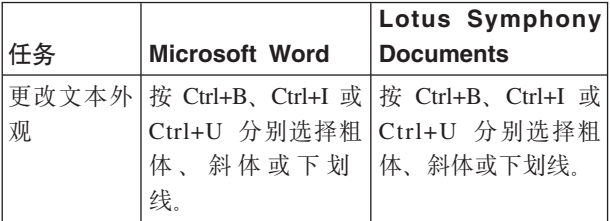

表 2. 编辑文档的格式 (续)

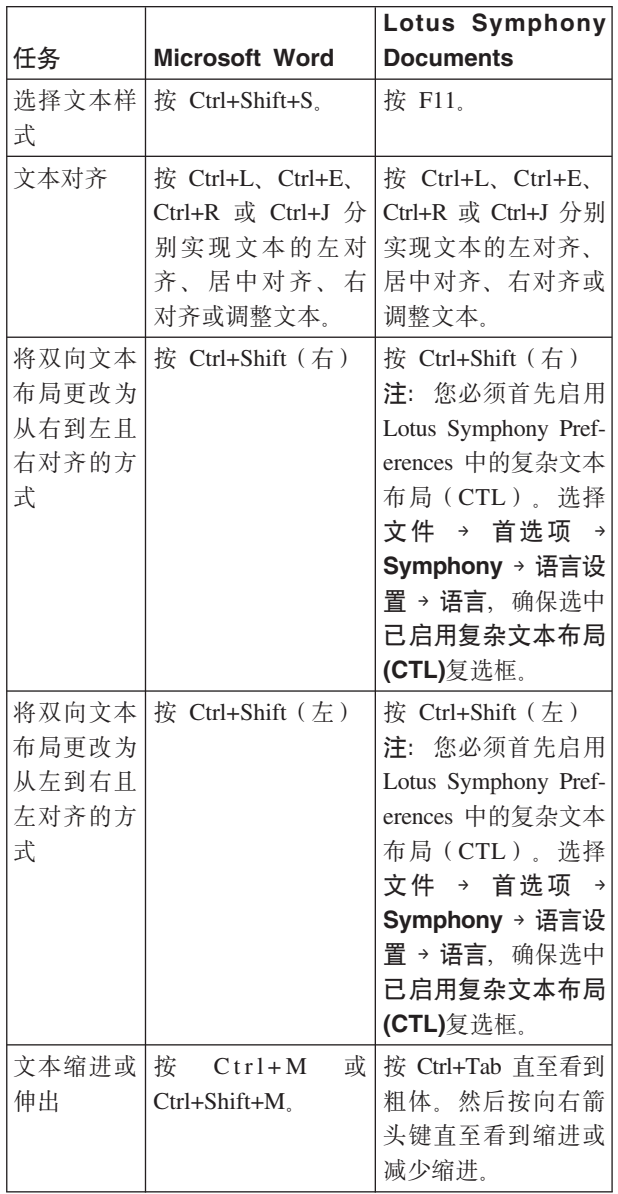

表 2. 编辑文档的格式 (续)

|                   |                       | Lotus Symphony    |
|-------------------|-----------------------|-------------------|
| 任务                | <b>Microsoft Word</b> | <b>Documents</b>  |
| 更改间距              | 按 Ctrl+1、Ctrl+2 或     | 按 Ctrl+1、Ctrl+2 或 |
|                   | Ctrl+5 分别实现单倍         | Ctrl+5 分别实现单倍     |
|                   | 行距、2 倍行距或             | 行距、2 倍行距或         |
|                   | 1.5 倍行距.              | 1.5 倍行距.          |
| 应用其他文   按 Ctrl+D。 |                       | 按 Shift+F10 并按 X  |
| 本格式               |                       | 打开文本属性。           |
| 应用其他段             | 按 Alt+O 打开"格式         | 按 Shift+F10,并按 G  |
| 落格式               | "并按 P 打开段落。           | 打开段落属性。           |
| 复制和应用             | 选 中 文 本, 按            | 选中文本, 按 Alt+E     |
| 格式                | Ctrl+Shift+C 复制此      | 打开编辑、按 D 打        |
|                   | 文本的格式, 然后             | 开复制格式, 然后选        |
|                   | 选 中 要 应 用 此 格 式       | 中要应用此格式的文         |
|                   | 的 文 本 , 并 按           | 本。                |
|                   | $Ctrl + Shift + V$    |                   |
| 添加批注              | 按 Ctrl+Alt+M。         | 按 Alt+C 打开创建,     |
|                   |                       | 按 N 打开注释。         |

#### 表 3. 使用列表、表格和图表

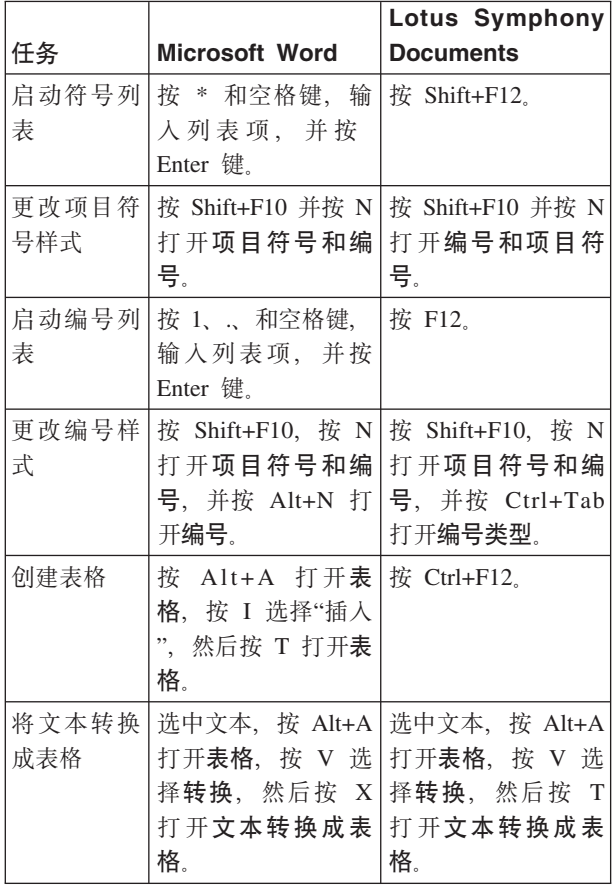

### 表 3. 使用列表、表格和图表 (续)

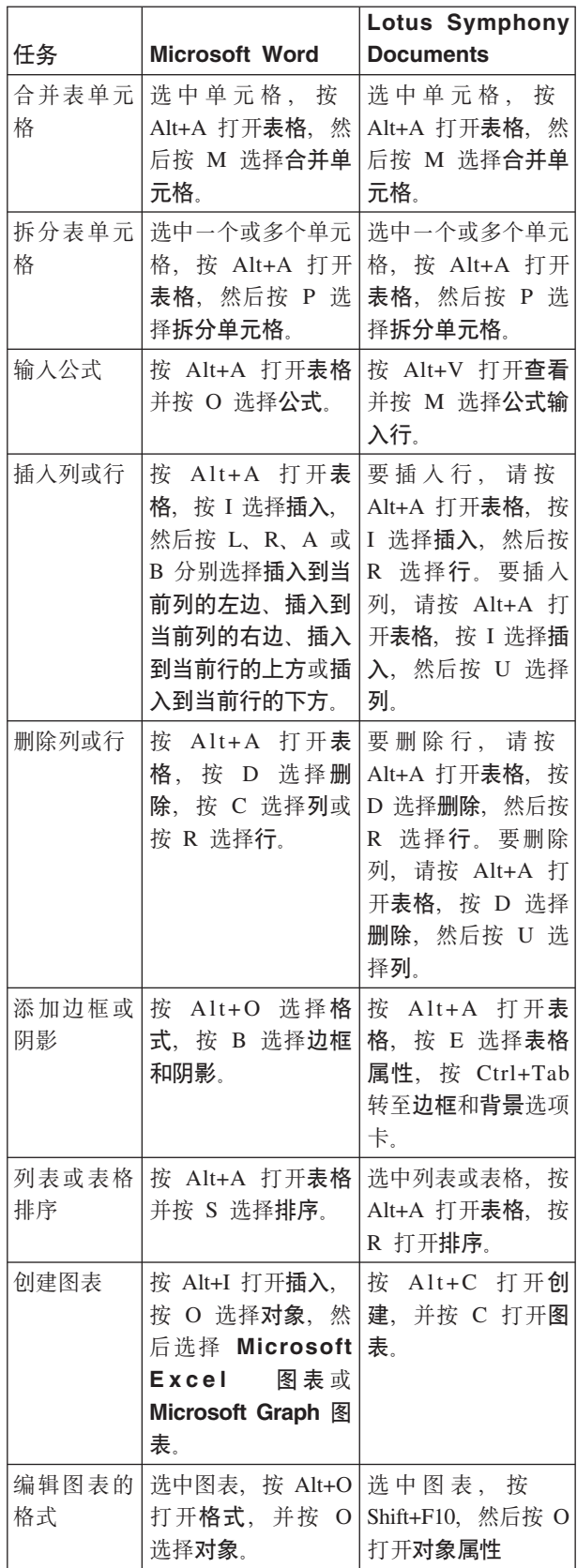

表 4. 管理文档布局

|       |                       | Lotus Symphony      |
|-------|-----------------------|---------------------|
| 任务    | <b>Microsoft Word</b> | <b>Documents</b>    |
| 更改页面方 | 按 Alt+F 打开文件并         | 按 Alt+F 打开文件,       |
| 向     | 按 U 洗择页面设             | 按 G 打开页面设           |
|       | 置。                    | 置,然后按 Ctrl+Tab      |
|       |                       | 转至页面选项卡。            |
| 创建页眉或 | 按 Alt+V 打开视图          | 按 Alt+F 打开文件并       |
| 页脚    | 并按 H 打开页眉和            | 按 G 打开页面设           |
|       | 页脚。                   | 置,然后按 Ctrl+Tab      |
|       |                       | 转至页眉和页脚选项           |
|       |                       | 卡.                  |
| 创建定制栏 | 按 Alt+O 打开格式          | 按 Alt+L 打开布局        |
|       | 并按 C 打开分栏。            | 并按 U 打开 <b>分栏</b> 。 |
| 创建段   | 按 Alt+I 打开插入,         | 按 Alt+C 打开创         |
|       | 按 B 打开分隔符,            | 建、按 E<br>打开区        |
|       | 然后选择段分隔符类             | 段。                  |
|       | 型。                    |                     |

表 5. 快捷方式 (续)

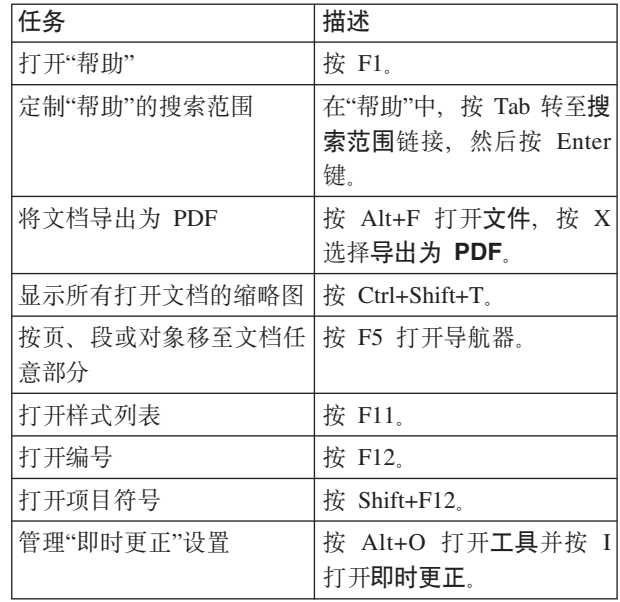

表 5. 快捷方式

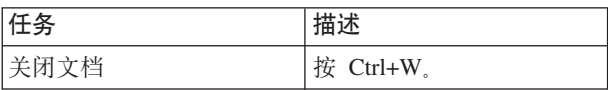